## **Netgear DGND3700**

- Establish a connection between the device and the router via network cable or Wi-Fi
- Open your web browser and type the default IP Address 192.168.0.1 in the address bar
- You will be prompted to enter Username: admin and Password: password

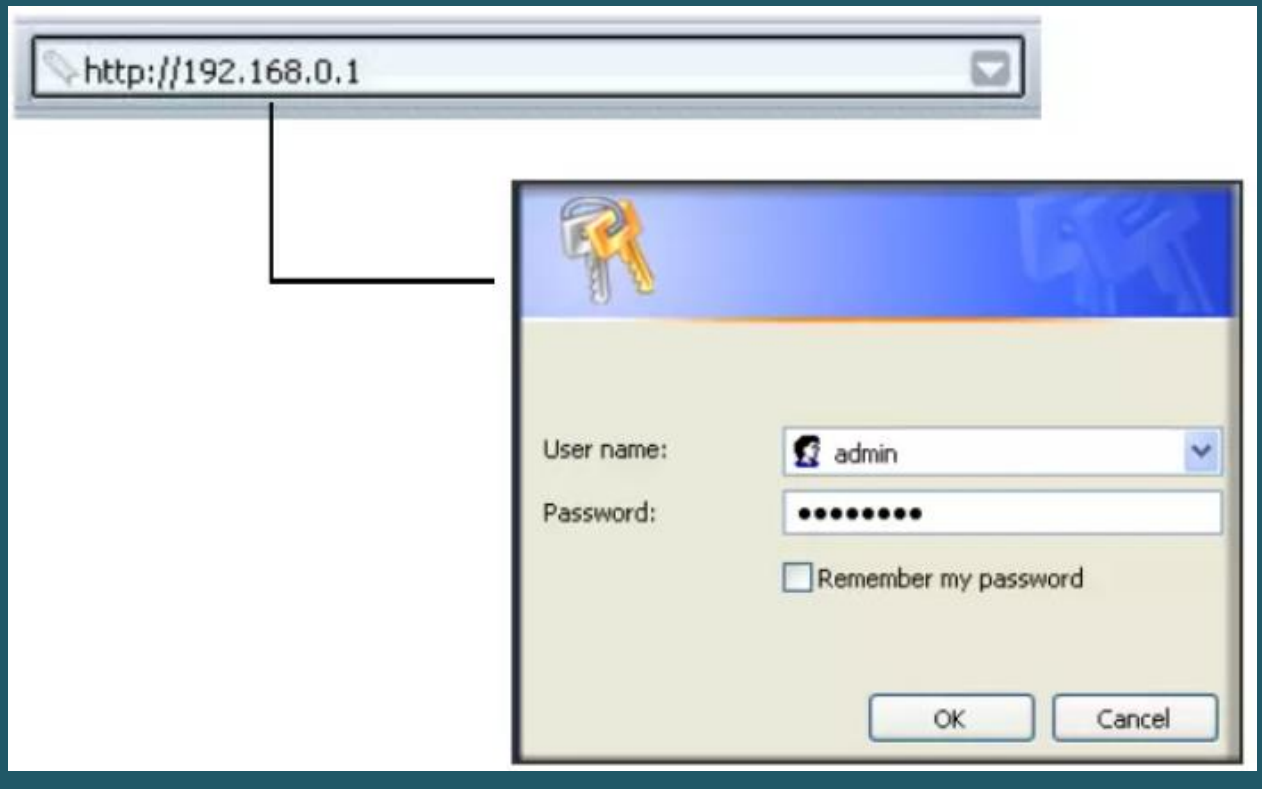

- To configure Wireless Settings go to Wireless Settings on the left then in Name(SSID) textbox type wireless name
- Make sure Enable Wireless Access Point is selected then choose WPA-PSK+WPA2-PSK as Security Option
- In Passphrase type wireless password (safest passwords are long and contain at least 8 digits of mixed letters, and numbers)

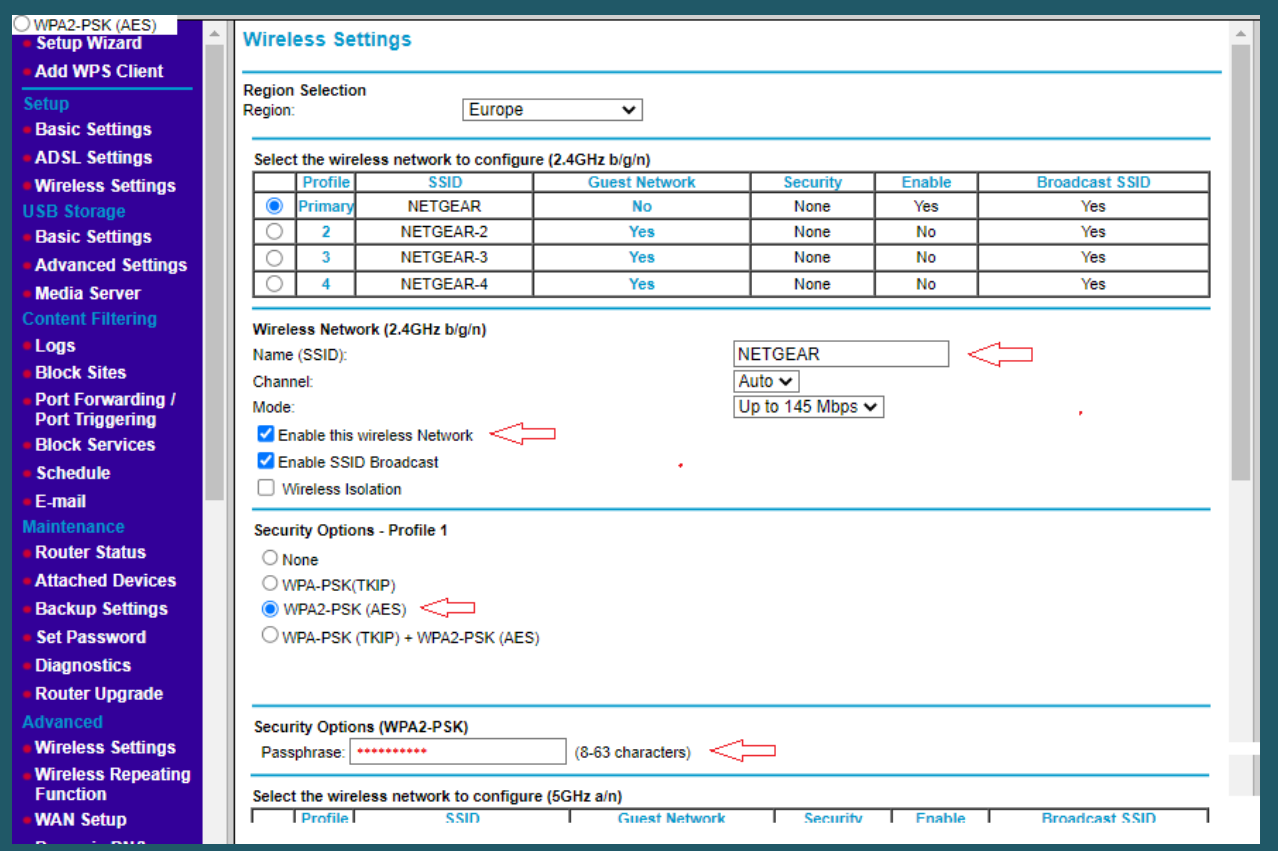

- **•** Scroll Down to configure 5GHZ Wireless Network
- Make sure Enable Wireless Access Point is selected
- Repeat the same steps concerning Name(SSID ), Security Option , and Passphrase then click Apply to Save configuration

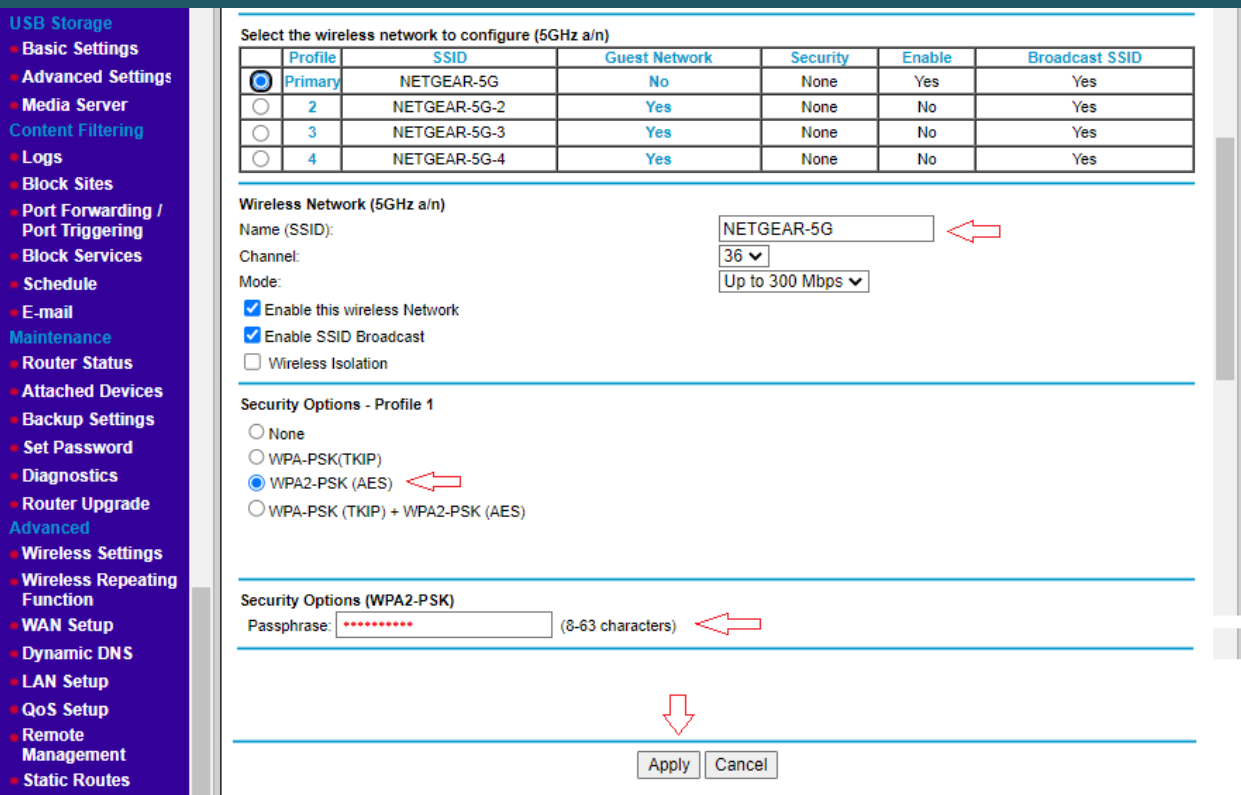